# **Online bestellen van schoolboeken**

# **Algemene informatie**

- De **digitale bestelling van schoolboeken** gebeurt via de digitale schoolboekenservice van Standaard Boekhandel.
- Om langs die weg te kunnen bestellen is **registratie** noodzakelijk. Wie zich in het verleden registreerde kan haar/zijn login opnieuw gebruiken. Voor een vlotte digitale bestelling is het belangrijk om de handleiding (hieronder) nauwgezet te volgen, **zeer zeker ook voor wie bestelt voor meerdere kinderen op school**. In geval van moeilijkheden kan de boekenlijst ook manueel ingevuld worden. We vragen om de lijst dan af te geven aan het onthaal van de school. Bestellen kan desgewenst ook rechtstreeks via de boekhandel.
- Wie ingeschreven is voor **CLIL** hoeft het boek dat voor dat vak op de boekenlijst staat, niet te bestellen. Er volgt een uitgewerkte syllabus die op school wordt gekopieerd.

# **Handleiding boeken bestellen online**

De digitale bestelling van schoolboeken gebeurt via de schoolboekenservice van Standaard Boekhandel. Wie zich reeds eerder registreerde en haar/zijn login nog kent, hoeft niet opnieuw te registreren.

Wie problemen ondervindt kan gerust onze boekenverantwoordelijke contacteren: Martin Debouver (051 42 49 00 of [martin.debouver@molenland.be\)](mailto:martin.debouver@molenland.be).

# ▪ **Registratie**

- 1. Ga naar [https://leerling.schoolboekenservice.com](https://leerling.schoolboekenservice.com/)
- 2. Klik rechts onder Registratie op Schoolcode.
- 3. Voer de schoolcode in: **X2eJJaHRH2KkGWN.**
- 4. Klik op versturen.
- 5. Vul een e-mailadres en paswoord in.
- 6. Vul je persoonlijke gegevens in en kies de gewenste afdeling en studierichting.
- 7. Klik op 'Registreren'.
- 8. Je ontvangt een e-mail op je ingevulde e-mailadres.
- 9. Klik op de link in de e-mail om je account te bevestigen. Bewaar de accountgegevens goed!

#### ▪ **Een bestelling plaatsen**

- 1. Ga naar [https://leerling.schoolboekenservice.com.](https://leerling.schoolboekenservice.com/)
- 2. Voer onder 'Inloggen' je mailadres en paswoord in.
- 3. Bevestig dat je de melding hebt gelezen en klik op de groene pijl naar rechts.
- 4. Duid in de boekenlijst alle boeken aan die je wil bestellen. Klik op de groene knop 'Bestel resterende niet'. Ga verder door op de groene pijl naar rechts te klikken.
- 5. Je krijgt nu een overzicht van de bestelde boeken te zien. Is dit in orde, druk op de groene pijl naar rechts.
- 6. Vink het vakje bij 'Ik ben klaar om mijn bestelling te bevestigen' aan en klik op 'Bevestig bestelling'.
- 7. Je krijgt nu een e-mail met de bevestiging en een overzicht van je bestelling.

### ▪ **Boeken bestellen voor een tweede kind op school**

- 1. Ga naar [https://leerling.schoolboekenservice.com.](https://leerling.schoolboekenservice.com/)
- 2. Kies weer voor registratie schoolcode.
- 3. Vink 'Gebruik bestaande account' aan.
- 4. Vul alles in voor het tweede kind en druk op registreren.
- 5. Bevestig de e-mail die je ontvangt op je mailadres.
- 6. Log opnieuw in en kies voor wie je boeken wil bestellen.

### ▪ **Een boek bijbestellen**

- 1. Log in met je mailadres en paswoord..
- 2. Ga naar het tabblad 'Nieuwe bestelling'.
- 3. Vink het boek (de boeken) aan dat (die) je wil bijbestellen. Boeken die je reeds bestelde, vink je niet aan.
- 4. Bevestig.

### **Een boek te veel besteld**

- 1. Log in met je mailadres en paswoord.
- 2. Ga naar het tabblad 'Bestellingen'.
- 3. Verwijder het boek dat je te veel hebt besteld door op de prullenmand te klikken.
- 4. Bevestig.

#### ▪ **De studierichting wijzigen**

- 1. Log in met je mailadres en paswoord.
- 2. Ga naar het tabblad 'Leerlinginfo'.
- 3. Druk op de knop 'Wijzig studierichting'.
- 4. Bevestig.

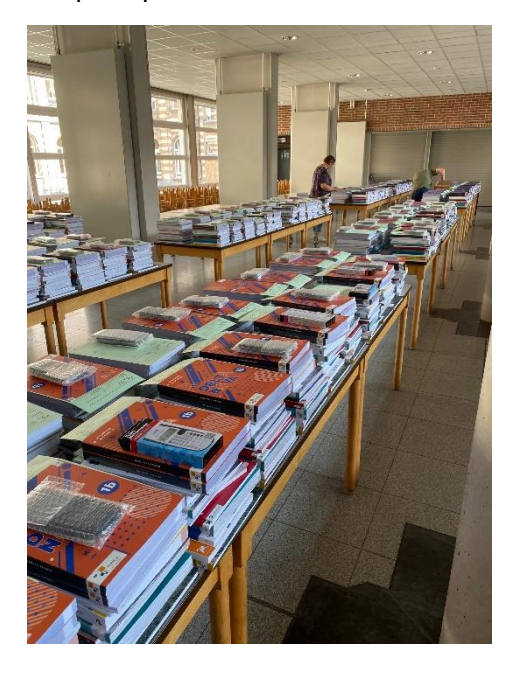